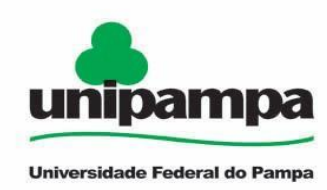

# **RESSARCIMENTO DE PLANO DE SAÚDE**

## ● *Definição:*

Assistência à saúde suplementar através de auxílio de caráter indenizatório, por meio de ressarcimento de plano de saúde.

## ● *Requisitos básicos:*

Ser titular de um plano de saúde e/ou odontológico que deverá atender, pelo menos, o padrão mínimo constante das normas relativas ao rol de procedimentos e eventos em saúde editados pela ANS;

✔ A assistência à saúde na modalidade ressarcimento somente será devida a partir da data do Requerimento pelo SOUGOV.BR, ou da vigência do plano, quando esta for posterior à data da solicitação, não havendo a possibilidade de retroagir pagamentos realizados anteriormente.

O auxílio será incluído no contracheque do titular do benefício e será pago mensalmente.

Não serão aceitos comprovantes de agendamento de pagamento de títulos, pois estes não comprovam a quitação do débito, o que está condicionado ao saldo disponível na conta.

✔ O valor do ressarcimento a ser pago ao servidor, no custeio da assistência à saúde suplementar, está fixado na Portaria MGI nº 2.829/2024.

De acordo com a portaria, o valor da per capita é calculado considerando a faixa salarial do servidor (remuneração) e a idade do servidor. No caso de per capita dos dependentes, o cálculo leva em consideração a remuneração do servidor e a idade do dependente, conforme tabela abaixo

◆ Para fins de pagamento da per capita o valor é limitado ao valor individual gasto por cada beneficiário, tendo como parâmetro a tabela da Portaria MGI nº 2.829/2024.

✔ Só é permitido ao servidor, o pensionista e o aposentado possuir um cadastro vigente de benefício de Assistência à Saúde Suplementar. Para solicitar uma nova adesão, em qualquer que seja a modalidade, deverá ser solicitado e deferido o encerramento do plano anterior vigente no sistema.

✔ Para manutenção do auxílio, o servidor, o pensionista e o aposentado deverá efetuar, anualmente, através de processo SEI, a comprovação do pagamento do plano de saúde.

A falta de comprovação do pagamento do plano de saúde acarretará suspensão do benefício até a devida comprovação. Caso não seja comprovado o pagamento, será instaurado processo administrativo de reposição ao erário, na forma da Orientação Normativa nº 5/2013.

Para que a Unidade de Gestão de Pessoas possa dar continuidade ao atendimento de sua solicitação, é muito importante que o documento anexado esteja legível.

### **A legibilidade pode ser afetada:**

- Se o documento estiver amassado, com marcas de rasura e

- Se a imagem foi gerada em local pouco iluminado ou no modo paisagem.

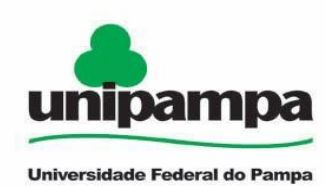

✔ O servidor, o aposentado e o pensionista poderá ter seu auxílio suspenso caso venha cancelar ou alterar o plano de assistência à saúde, ou ainda trocar de operadora e não informar na plataforma do SouGov.br, ou por processo SEI, devendo ser instaurado processo visando a reposição ao erário, na forma da Orientação Normativa/MP nº 5/2013.

✔ Foi elaborado um FAQ com as orientações detalhadas e passo-a-passo para utilização da ferramenta e suas funções, disponível em:

<https://www.gov.br/servidor/pt-br/acesso-a-informacao/faq/sou-gov.br/saude-suplementar>

✔ Em caso de dúvidas entrar em contato através do e-mail [percapita.saude@unipampa.edu.br](mailto:percapita.saude@unipampa.edu.br)

## **Dependentes do Servidor no Plano de Saúde:**

O servidor poderá incluir no seu plano de saúde os dependentes que a operadora do plano autorizar, porém, de acordo com a legislação vigente, são os seguintes dependentes que podem ser beneficiados com o auxílio:

1. O cônjuge, o companheiro ou a companheira de união estável;

2. O companheiro ou a companheira na união homoafetiva, obedecidos aos mesmos critérios adotados para o reconhecimento da união estável;

3. A pessoa separada judicialmente, divorciada, ou que teve a sua união estável reconhecida e dissolvida judicialmente, com percepção de pensão alimentícia;

4. Os filhos e enteados, solteiros, até 21 anos de idade ou, se inválidos, enquanto durar a invalidez;

5. Os filhos e enteados, entre 21 e 24 anos de idade, dependentes economicamente do servidor e estudantes de curso regular reconhecido pelo Ministério da Educação;

6. O menor sob guarda ou tutela concedida por decisão judicial, observado o disposto nos itens 4 e 5.

## ● *Como solicitar Assistência à Saúde Suplementar:*

1) Acesse o SouGov no aplicativo.

2) No bloco de **"Solicitações"** da tela inicial, clique no ícone **"Saúde Suplementar".**

3) Ao clicar no ícone **"Saúde Suplementar"** será aberta uma tela informando se você possui ou não um benefício de Saúde Suplementar.

4) Clicar na opção **"Cadastrar Assistência a Saúde"** e realizar a adesão a um plano de saúde, informando os dados do seu plano:

a) informe o número de registro da operadora na ANS (disponível no Contrato ou na carteirinha do Plano);

b) selecione o nome do plano de saúde.

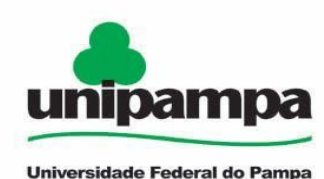

#### *Observação: estas informações podem ser encontradas:*

*a) no Contrato da Operadora ou*

*b) na Carteirinha do Plano ou*

*c) no Portal / App da Operadora (dados cadastrais) ou*

*d) Contato direto com a operadora (declaração).*

5) Após o preenchimento dos dados iniciais, para adesão, a próxima etapa refere-se aos dependentes. Será apresentada uma relação dos dependentes que preencham os requisitos necessários ao benefício pleiteado e que estejam devidamente habilitados/cadastrados no SIAPE para tal benefício.

*Observação: caso haja alguma inconsistência, verifique seu cadastro de dependentes ou procure sua Unidade de Gestão de Pessoas.*

- 6) Informe o valor de mensalidade do plano contratado para cada um dos beneficiários do plano.
- 7) Anexe os documentos comprobatórios de titularidade e de pagamentos relativos aos beneficiários.
- 8) Confira os dados de sua solicitação.
- 9) Para prosseguir com a solicitação é necessário concordar com os Termos de Adesão apresentados.
- 10) A solicitação será analisada pela equipe de Gestão de Pessoas.

11) O servidor pode acompanhar o requerimento enviado no bloco **"Solicitações"**, disponível na home do SouGov:

**Importante:** No caso de solicitação com status: Em análise, o deferimento e o lançamento manual deverão ser feitos pelo gestor, para finalização do processo.

## ● *Como alterar a Assistência à Saúde Suplementar:*

- 1) Acesse o SouGov no aplicativo.
- 2) No bloco de **"Solicitações"** da tela inicial e clique no ícone **"Saúde Suplementar".**

3) Após clicar no ícone **"Saúde Suplementar"**, selecione **"Alterar/Recadastrar Plano"** e informe os seguintes dados do seu plano:

- a) informe o número de registro da operadora na ANS;
- b) selecione o nome do plano de saúde:

#### *Observação: estas informações podem ser encontradas:*

- *a) no Contrato da Operadora ou*
- *b) na Carteirinha do Plano ou*
- *c) no Portal / App da Operadora (dados cadastrais) ou*
- *d) Contato direto com a operadora (declaração).*

4) Após o preenchimento dos dados iniciais, será apresentada uma relação dos dependentes habilitados/cadastrados no SIAPE para o benefício a ser alterado.

*Observação: Caso haja alguma inconsistência, verifique seu cadastro de dependentes ou procure sua Unidade de Gestão de Pessoas.*

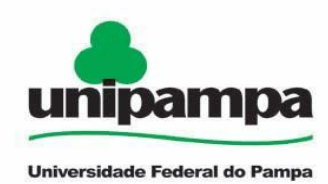

- 5) Informe o valor de mensalidade do Plano contratado para cada um dos beneficiários do plano.
- 6) Anexe os documentos comprobatórios de titularidade e de pagamentos relativos aos beneficiários.
- 7) Confira os dados de sua solicitação.
- 8) Para prosseguir é necessário concordar com os Termos de Adesão apresentados.
- 9) A sua solicitação será analisada pela equipe de Gestão de Pessoas.

10) O servidor pode acompanhar o requerimento enviado no bloco **"Solicitações"**, disponível na home do SouGov:

**Atenção**: As solicitações do benefício que não forem concluídas de forma automática serão encaminhadas para análise, deferimento e lançamento pela unidade de gestão de pessoas.

11) As solicitações de encerramento do benefício serão sempre analisadas pela unidade de gestão de pessoas.

**Importante:** No caso de solicitação com status: Em análise, o deferimento e o lançamento manual deverão ser feitos pelo gestor, para finalização do processo.

### ● *Como encerrar a Assistência à Saúde Suplementar:*

1) Acesse o SouGov no aplicativo.

2) No bloco de **"Solicitações"** da tela inicial e clique no ícone **"Saúde Suplementar".**

3) Clique no ícone Saúde Suplementar e posteriormente no ícone **"Encerrar Plano".** Anexe o documento de quitação e solicite o encerramento do seu benefício.

*Observação: no item de documentos é necessário anexar a declaração de quitação junto à operadora.*

4) Confira os dados de sua solicitação na etapa de Conferência.

5) Para prosseguir com a solicitação é necessário concordar com os Termos de Encerramento apresentados.

6) A solicitação será analisada pela equipe de Gestão de Pessoas.

7) O servidor pode acompanhar o requerimento enviado no bloco **"Solicitações"**, disponível na home do SouGov:

### ● *Fundamento Legal*

- Portaria Normativa nº 1 de 09 de marco de 2017 MPOG.
- ✔ Portaria MGI nº 2.829 de 29 de abril de 2024.

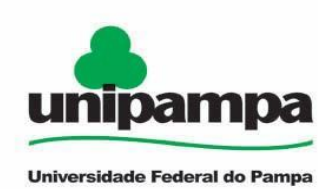

#### **TABELA DE IDADE / VALORES**

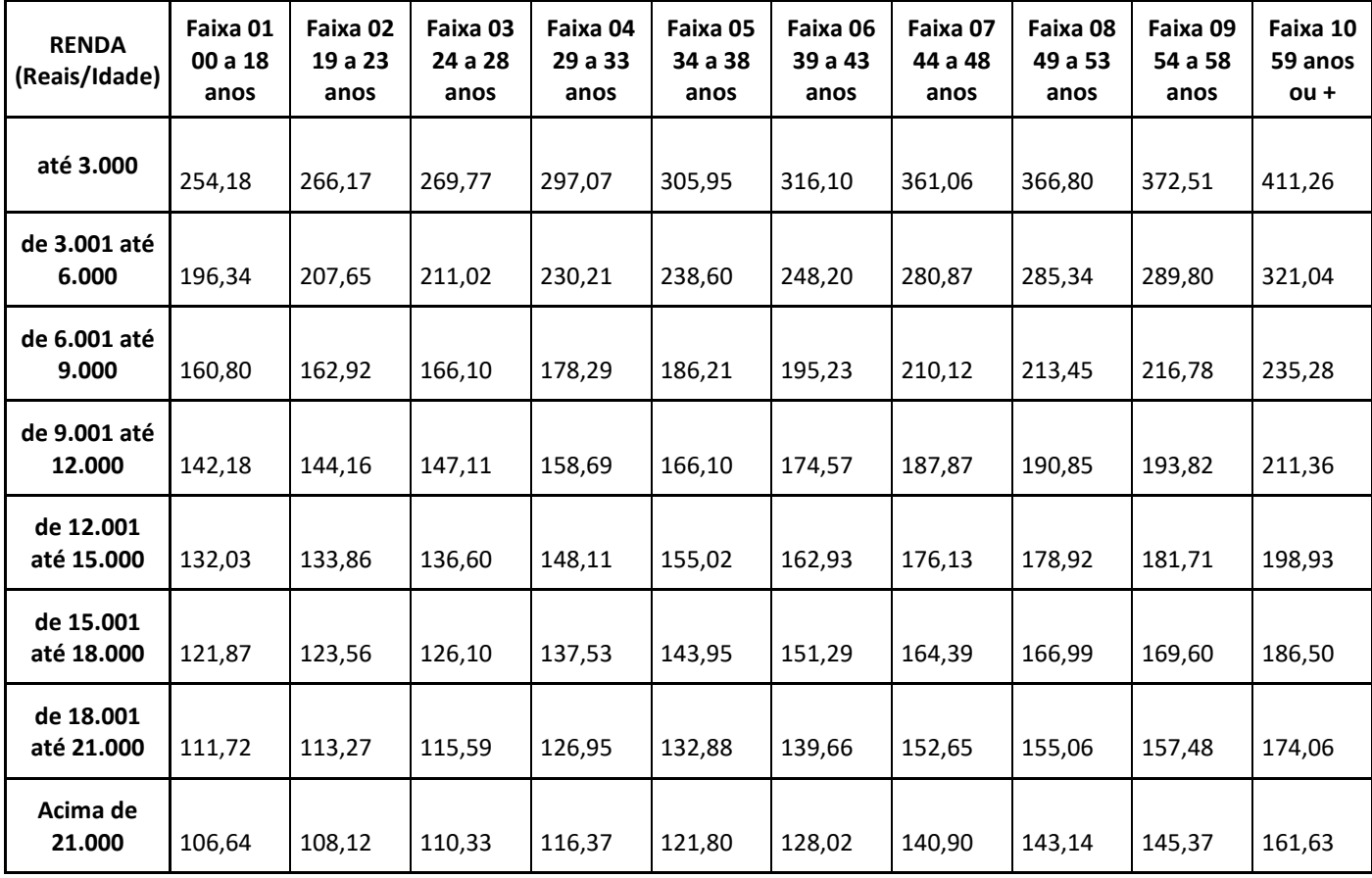